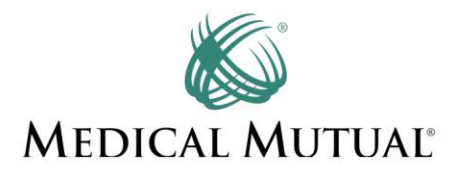

# **Member Enrollment Guide for the Medical Mutual WW® (formerly Weight Watchers® ) Discount Program**

# **Step 1**

Contact Medical Mutual at [WeightWatchers@MedMutual.com](mailto:WeightWatchers@MedMutual.com) or by phone at 1-800-251-2583, any time, seven days a week, and leave a detailed message that includes your first and last name, date of birth, address, email address, phone number and Medical Mutual ID number (found on your health insurance plan ID card). Medical Mutual will confirm eligibility and enter your information into the WW portal. You will receive confirmation within three business days that you have been entered into the system and can move on to Step 2.

# **Step 2**

**Visi[t https://wellness.weightwatchers.com.](https://wellness.weightwatchers.com/)** Click on *"See discounted rates."*

## **Step 3**

#### **Enter the following information for your WW discount:**

- In the *"Employer ID"* field, enter **13182782.**
- From the *"This membership is for…"* drop-down menu, select your appropriate population type. Choose "Member" if you are the policyholder, or choose "Spouse" or "Dependent" (for children ages 18 and older who are covered under the plan). Medicare Advantage members should choose "Retiree."
- For the *"Employee ID"* field, enter your Medical Mutual ID number (found on your health insurance plan ID card). Do not enter spaces or special characters. Click the *"Next step"* button.

**Note:** All entries in this section must be an exact match to the information in Medical Mutual's membership system to move forward with registration, so please be sure to select and type accurately.

## **Step 4**

#### **Choose a WW subscription type.**

Select one of the three options available to members:

- Digital (formerly Online*Plus*)
- Digital + Workshops (formerly Community Meetings)
- WW for Diabetes

# **Step 5**

## **Create your WW subscription account.**

Enter your first name, last name, and email address. You will also need to create a username and password. (Note: If you already have a weightwatchers.com username and password, click on *"Already have an account?"* and log in to link your account history to this new subscription.) Click "*Next step.*"

## **Step 6**

#### **Enter payment information.**

Enter your credit card number or PayPal information and billing address. Click "*Next step.*"

# **Step 7**

#### **Review and submit your WW subscription.**

Review all information entered and make any corrections if needed by clicking on "*Edit*" by the corresponding section. Please make sure to read and accept the Terms and Conditions to complete your registration. Click *"Submit"* when done.

## **Step 8 (Only for WW for Diabetes subscriptions)**

Members registering for WW for Diabetes will be prompted to complete a questionnaire. Once the survey is complete, click *"Next"* to be directed to the *Consultation Appointment* page to schedule your first appointment with your certified diabetes educator*.*

#### **Step 9**

**Start your Digital program or attend a Workshop to begin your WW journey.**

**If you need assistance with any of these steps, please call the WW Wellness Hotline at 1-866-204-2885.** 

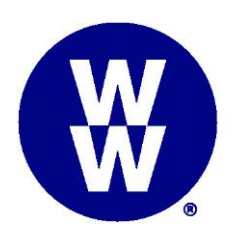